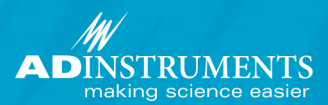

# **Dose Response モジュール操作方法**

#### < Dose Response 全体の流れ>

- 1. 全体の基本設定
- 2. ドースレスポンスコメントを Chart View に追加 \*コメントをドースレスポンスコメントに変換
- 3. レスポンスの読込
- 4. Analysis Viiew、Result View の閲覧

## **全体の基本設定1.**

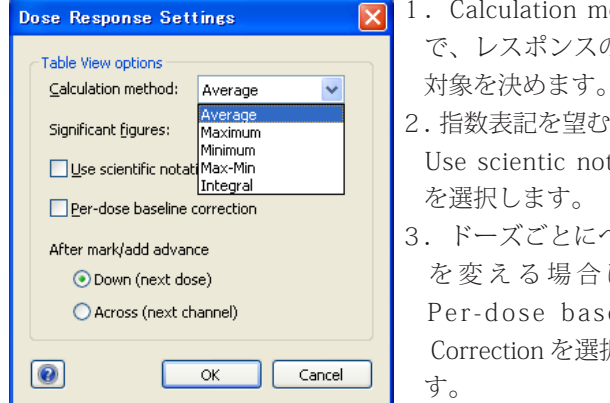

- 1. Calculation method で、レスポンスの読込
- 2. 指数表記を望む場合、 Use scientic notation 。を選択します
- 3. ドーズごとにベース を変える場合には、 Per-dose baseline Correction を選択しま

### 2. ドースレスポンスコメント **の追加**

1. Table View を開き、A列で用量を入力し、B列以降に 薬品名を入力し、対応するチャンネルを選択して下さい。

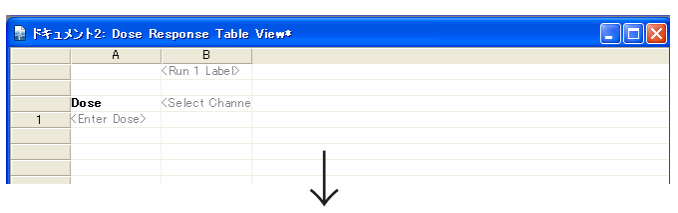

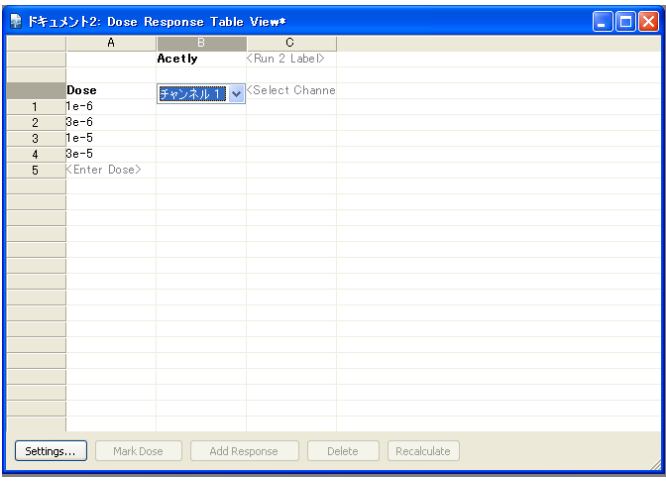

2. 測定を開始し、薬品を加えた時点で、Mark Dose をクリッ クして下さい。Chart View にその用量に対応したドースレ スポンスコメントが追加されます。

### \* コメントをドースレスポンス **コメントに変換**

薬品を追加した時点の、通常の LabChart コメントを、モ ジュールで解析を行うためのドースレスポンスコメントに 変換することができます。

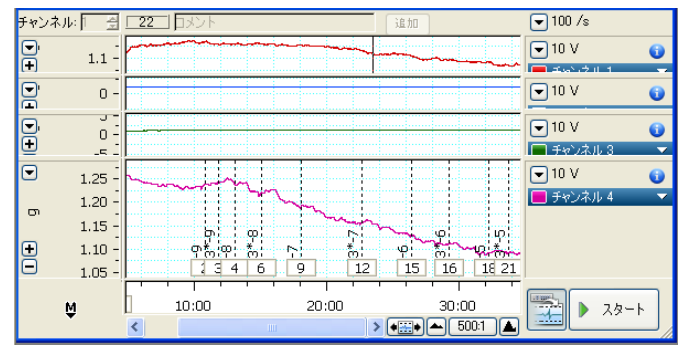

1. 解析するコメントを含む Chart View トのデータを選択。

2. Dose Response > Convert Comments を選択。

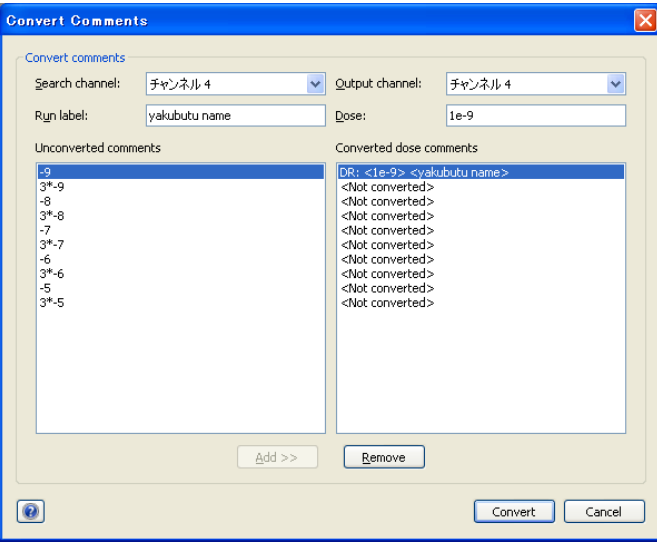

- 3. 解析するコメントを含むチャンネルを選択。
- →「Unconverted comments |欄内の一番上のコメントを選択。
- →「Run label」欄に薬物名などを入力。
- → 「Dose」欄に投与したドース入力。
- ⇒以上の作業を「Unconverted comments」内の全てのコメ ントに対して行い、「Convert」をクリック。

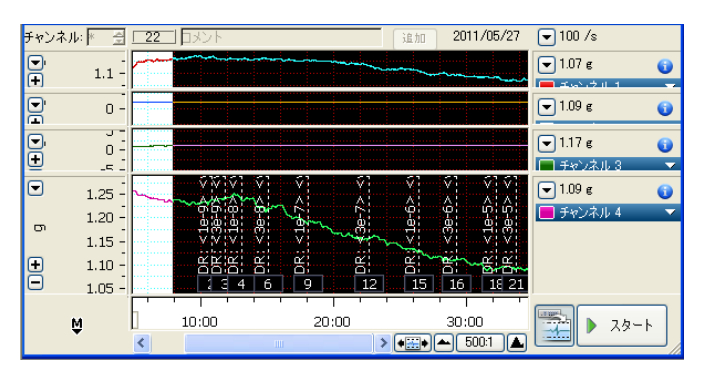

すると、対応するコメントが Dose Response が解析できる ようなコメントに変換され、Table View に以下のように表 。示されます

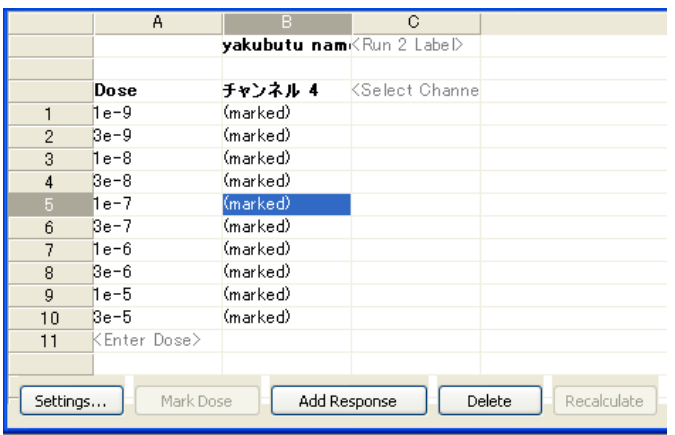

注:

挿入するコメントを予め

「薬物名」(半角スペース)「ドース」

の形で入力しておきますと、Convert Comments で自動的に 認識されます。

「ドース」は、半角数字で表記して下さい。また、指数表記 を行う場合は、「1e-9」のように表記して下さい。1の場合 も「e」ではなく、「1e」と表記して下さい。

### 3. レスポンスの読込

次に、各ドースに対するレスポンス(応答)を読み込ませま す。これには、手動と自動の二種類の方法があります。

#### 手動●

- 1. 各コメントに対して、レスポンスとして読み込みたい範 囲を選択。
- 2. 「Add response」を選択。

 $\rightarrow$  Table View 上の対応するカラムに値が書き込まれます。 ⇒以上の作業を全てのコメントに対して行って下さい。

#### 自動●

- 1. 解析するコメントを全て含むように、Chart View 上で 。選択
- 2. Dose Response > Auto-Analyze section を選択。

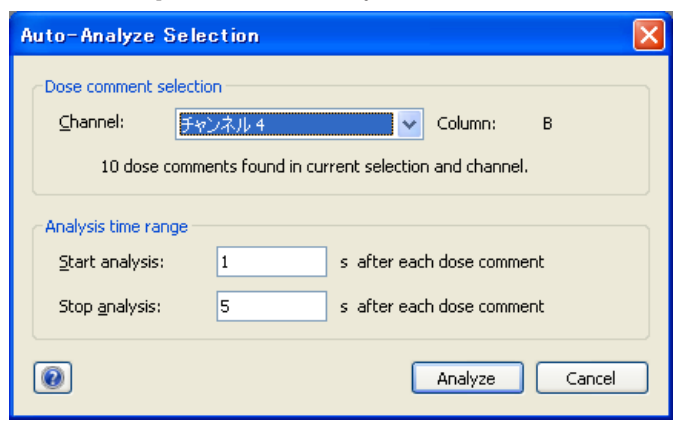

- 3. 解析するチャンネルを選択
- →レスポンスを読み込むを範囲を、各ドースからの時間とし 。て設定
- → 「Analyze」をクリックすると、Table View にレスポンス の数値が書き込まれます。

### **4. AnalysisView · Result View**

#### $<$  Analysis View  $>$

Table View 上で、レスポンスのカラムをクリックすると、 それに対応する波形が表示されます。

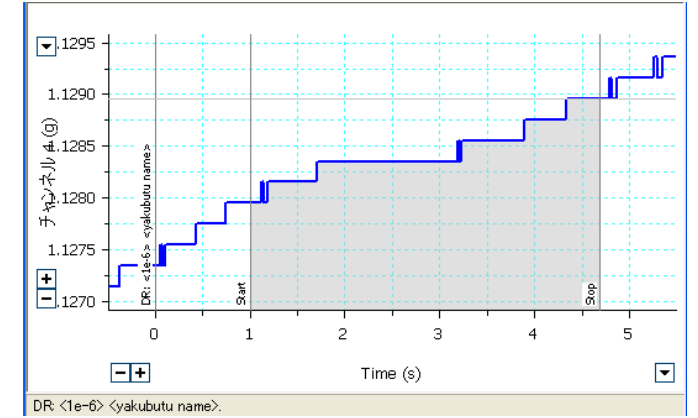

Analysis View 内の Start ライン、Stop ラインをドラッグす ることで、レスポンスの読み込み範囲を変更することがで き、その変更は、自動的に、Table View に反映されます。

#### $<$  Result View  $>$

解析結果が表示されます。この内容を出力する場合には、 View で右クリック、コピーするか、編集>コピーで、図と してコピーするか、パラメータ情報をコピーするかを選択。 DoseResponse > Export では、Result View の解析結果は出 力されないのでご注意して下さい。。

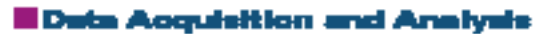